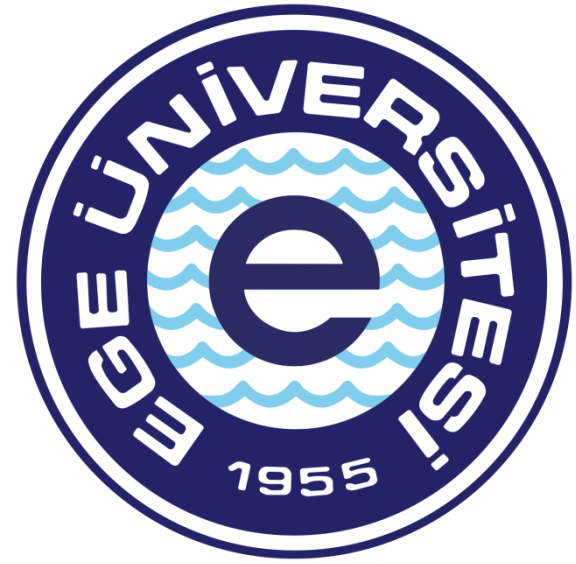

# **EGE ÜNİVERSİTESİ**

# **BİLİMSEL ARAŞTIRMA PROJELERİ KOORDİNATÖRLÜĞÜ**

# **TÜBİTAK-AB OFİSİ 2022**

ozdal.yildiz@ege.edu.tr ulker.senturk@ege.edu.tr

 **Özdal YILDIZ Ülker ŞENTÜRK**

# **DOĞRUDAN SATIN ALMA BELGE HAZIRLAMA SÜRECİ**

Doğrudan alımlar için harcama talimatı onay belgesine ve ödeme emri belgesine eklenmesi zorunlu belgeler;

**\*** Projeye kesilen 3 proforma fatura (Kaşeli İmzalı ve proje numarasına kesilmiş olmalıdır) (Resmi Kurumlardan yapılacak alım işlemlerinde tek teklif yeterlidir.)

**Alınan proformalara istinaden MYSV2 sisteminden HARCAMA TALİMATI ONAY BELGESİ oluşturulmalı bu belge hazırlanmadan fatura kestirme işlemi yapılmamalıdır, daha sonra oluşturulan HARCAMA TALİMATI ONAY BELGESİ' ne müteakip fatura kestirilmeli ve ÖDEME EMRİ BELGESİ hazırlanmalıdır.**

**\*** Fatura (E-arşiv faturalarda firma kaşe, imzasının olmasına ve ilgili proje numarasının belirtilmiş olmasına dikkat edilmelidir. Fatura üzerinde firmanın IBAN numarasının bulunması gerekmektedir. Ayrıca E-Fatura mükellefi firmalardan kestirilecek faturalar mutlaka Kamu olarak kestirilmelidir, aksi takdirde fatura MYS 'ne düşmeyecek, belge oluşturma ve ödeme süreçlerinde aksaklıklara yol açacaktır.)

**\*** Harcama kaleminin belirtildiği satın alma/ödeme talebi dilekçesi (Islak imzalı olmalıdır.)

**\*** 5.000,00TL üzeri alımlarda vergi borcu yazısı, kamu veya özel sektör farkı gözetmeksizin, 6183 sayılı kanun 22/a maddesine göre alınmalıdır.

**\*** Cihaz alımları için Taşınır (Varlık) İşlem Fişi. (İlgili fakülte Taşınır Kayıt Biriminden kestirilecektir. Taşınır (Varlık) işlem fişi oluşturulan Harcama Talimatı Onay belgesine mutlaka ilişkilendirilmelidir. Aksi takdirde işlemin devamı hatalı olacaktır.)

**\*** Muayene ve Kabul Komisyonu Tutanağı. (Cihaz, sarf, hizmet v.s. )

[\(https://bap.ege.edu.tr/files/bap/icerik/muayene\\_ve\\_kabul\\_komisyonu\\_tutanagi.xlsx](https://bap.ege.edu.tr/files/bap/icerik/muayene_ve_kabul_komisyonu_tutanagi.xlsx) linkinden temin edilebilir.)

**\*** Çoklu malzeme alımlarında ıslak imzalı malzeme listesi (Yürütücü tarafından imzalı ve Marka belirtilmeden hazırlanacaktır.)

**\*** Cihaz alımlarında teknik şartname (Marka belirtilmeden, yürütücü tarafından imzalanmış olmalıdır.)

**\*** 400.000TL üzeri alımlarda (2.000,000TL 'sına kadar) Harcama Yetkilisi tarafından atanmış Satın alma Yetkilisi dilekçesi

[\(https://bap.ege.edu.tr/files/bap/icerik/satin\\_alma\\_yetkilisi\\_dilekcesi.doc](https://bap.ege.edu.tr/files/bap/icerik/satin_alma_yetkilisi_dilekcesi.doc) adresinden temin edilebilir.)

**\*** Onay belgesi (Belgeye yazılacak tarih mutlak suretle fatura tarihinden önceki bir tarih olmalıdır.)

[\(https://bap.ege.edu.tr/files/bap/icerik/onay\(1\).doc](https://bap.ege.edu.tr/files/bap/icerik/onay(1).doc) adresinden temin edilebilir.)

**\*** Piyasa fiyat araştırma tutanağı (Islak imzalı olmalıdır) [\(https://bap.ege.edu.tr/files/bap/icerik/piyasa.xls](https://bap.ege.edu.tr/files/bap/icerik/piyasa.xls) adresinden temin edilebilir)

**\*** Tevkifatlı kestirilen faturalar, faturanın kestirildiği ay içerisinde ödeme işlemine tabi tutulup ilgili ay içerisinde muhasebe biriminden işlemlerinin sonuçlandırılması gerekmektedir, aksi takdirde tevkifat tutarı gecikme cezasına tabi tutulacaktır.

**\*** AB projeleri için Tedarik Sözleşmesi ([https://bap.ege.edu.tr/files/bap/icerik/tedarik.docx\)](https://bap.ege.edu.tr/files/bap/icerik/tedarik.docx)

### **Kurum Katkı Payı harcaması yapılacak ise eğer ek olarak;**

- Bölüm payı ise Bölüm Başkanı onay yazısı. (E-imzalı veya ıslak imzalı olmalı. Alınacak ürün veya ürünlerin adı ve miktarı belirtilmelidir)

- Dekanlık payı ise Dekan onay yazısı. (E-imzalı veya ıslak imzalı olmalı. Alınacak ürün veya ürünlerin adı ve miktarı belirtilmelidir)

# **ÖNEMLİ NOT 1:**

Yukarıda belirtilen belgeler Ödeme Emri Ekleri kısmına mutlak suretle eksiksiz yüklenmelidir veya eklenmelidir.

# **ÖNEMLİ NOT 2:**

**TÜSEB projelerinden alının sarf malzemelerinde mutlak suretle projenin yürütüldüğü Fakülte/Yüksekokul/Enstitü taşınır kayıt biriminden taşınır işlem fişinin kestirilerek MYS üzerinden varlık işlem fişi ilişkilendirilmesinin yapılması gerekmektedir, aksi takdirde ödeme emri belgesi eksik işlem dolayısı ile işleme alınamayacaktır.**

# **-GERÇEKLEŞTİRME GÖREVLİSİNİN HARCAMA TALİMATI ONAY BELGESİ HAZIRLAMASI İŞLEM AŞAMALARI**

Doğrudan satın alma belge hazırlama süreci, 2 aşamadan oluşmaktadır. Harcama Talimatı Onay Belgesinin hazırlanıp Harcama Yetkilisinin onaylamasına müteakip Gerçekleştirme Görevlisi tarafından Ödeme Emri oluşturulması işlemine geçilir.

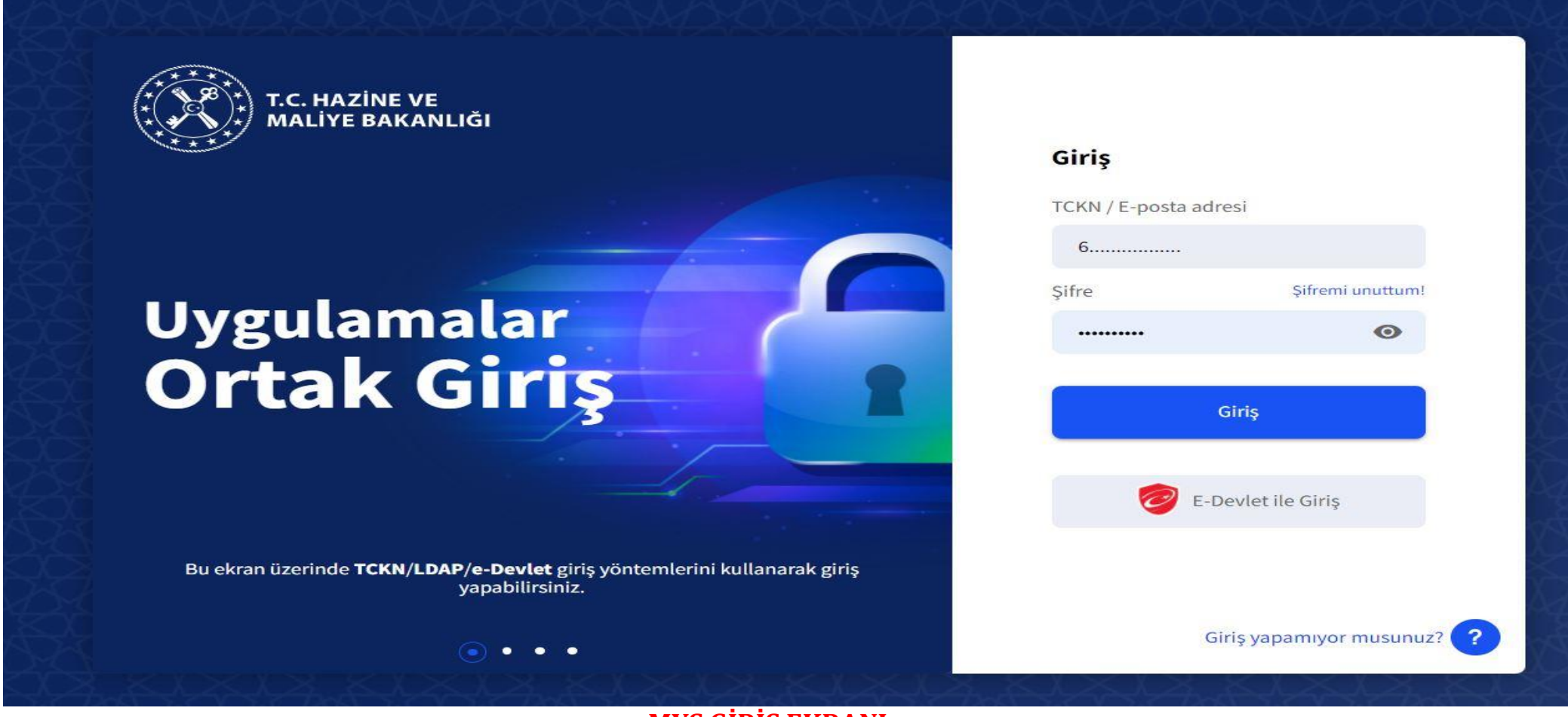

**MYS GİRİŞ EKRANI**

TC Kimlik numarası ve şifre yazıldıktan sonra "**GİRİŞ"** butonuna ya da "**ENTER"** tuşuna basılır.

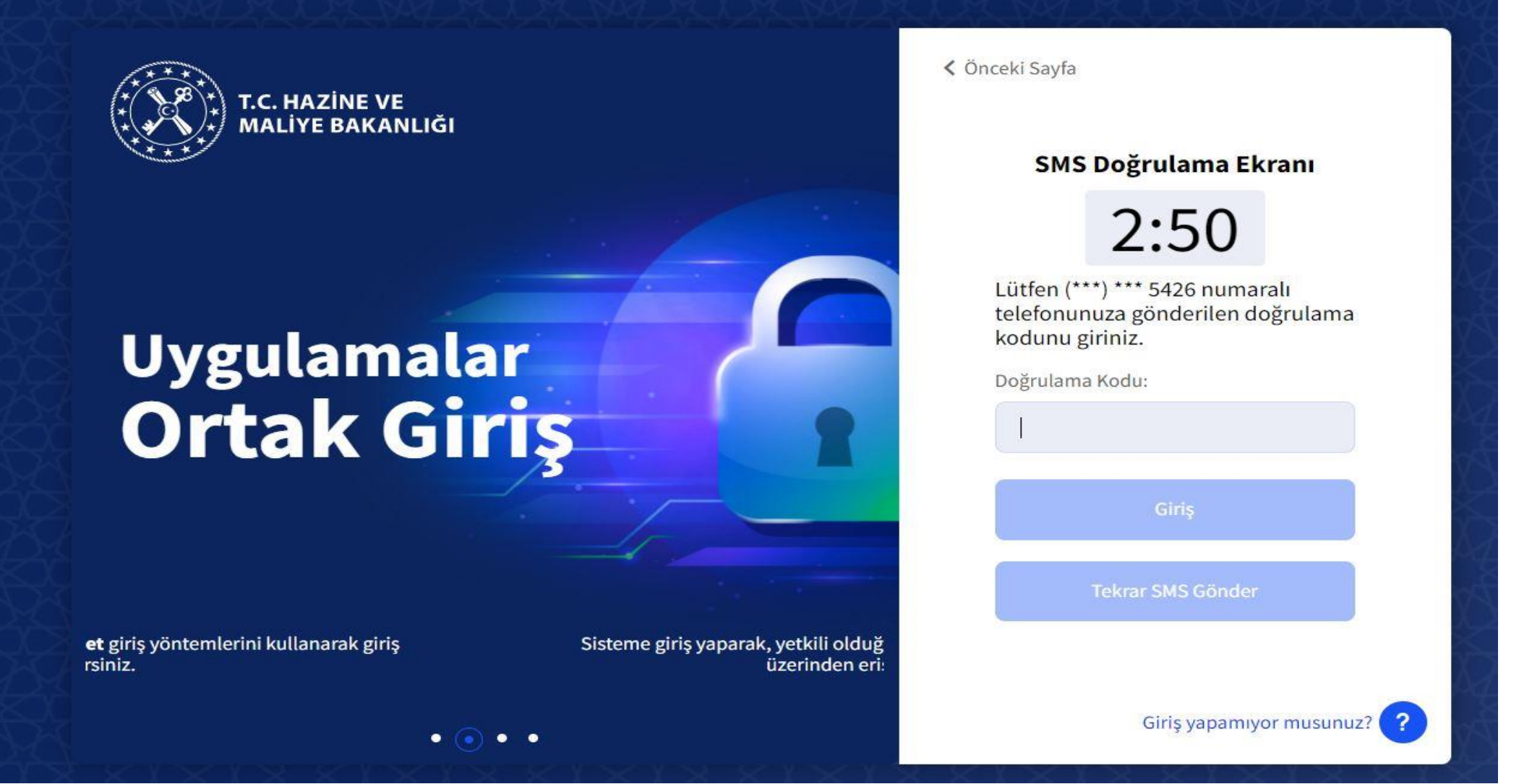

 $\overline{\phantom{0}}$ 

# **DOĞRULAMA EKRANI**

Ardından sisteme tanımlı cep telefonuna doğrulama kodu alınır. Doğrulama kodu girildikten sonra "**GİRİŞ"** butonuna ya da "**ENTER"** tuşuna basılır ve sisteme giriş yapılmış olur.

T.C. HAZİNE VE MALİYE BAKANLIĞI<br>Mali Yönetim Sistemi

 $\equiv$ 

EGE ÜNİVERSİTESİ REKTÖRLÜĞÜ PROJE KOORDİNASYON UYGULAMA VE ARAŞTIRMA-3250875025<br>ÖZEL KALEM (REKTÖRLÜK)-412.1

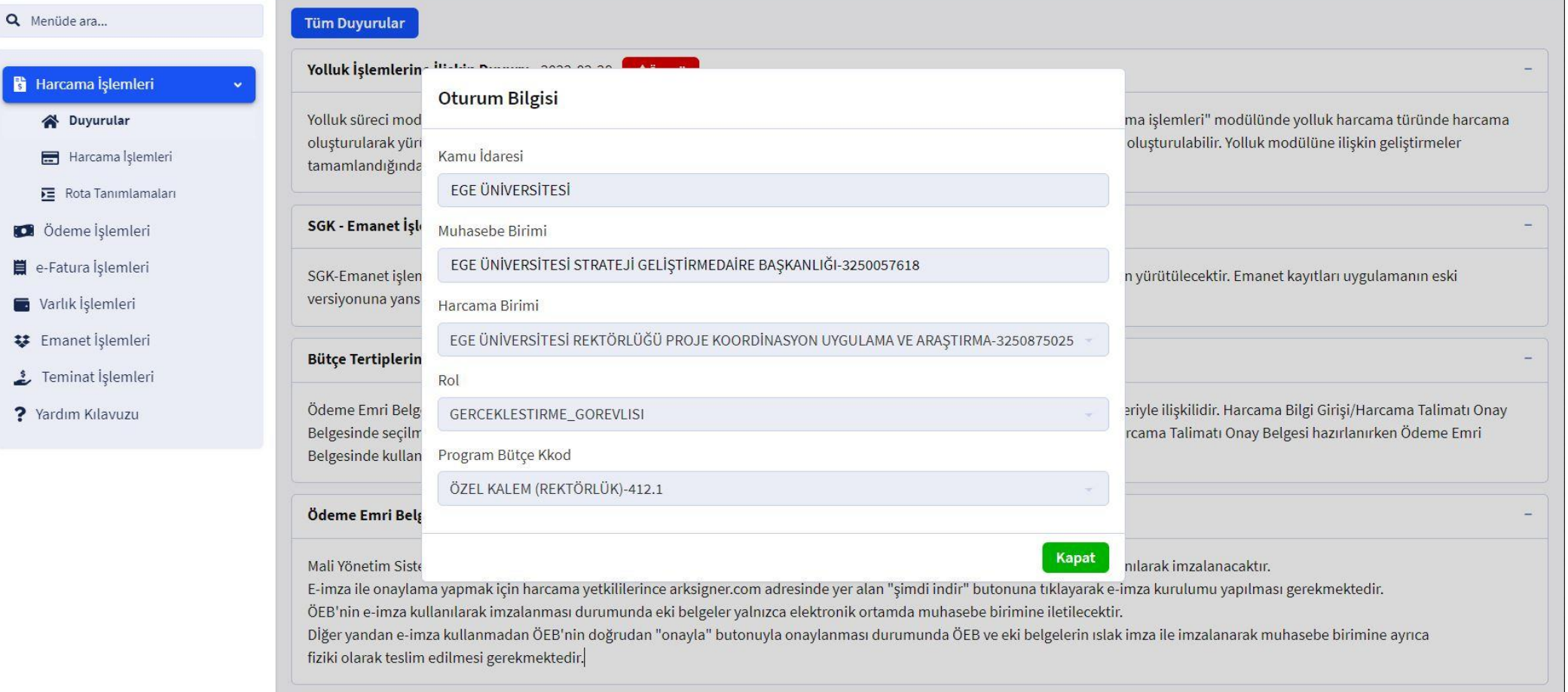

 $\bullet$ 

# **OTURUM BİLGİSİ EKRANI**

Harcama Birimi "**E.Ü. REKTÖRLÜĞÜ PROJE KOORDİNASYON UYGULAMA VE ARAŞTIRMA**" olarak seçilir. Daha sonra ilgili "**ROL"** seçimi yapılır. Ardından Program Bütçe Kod "**ÖZEL KALEM(REKTÖRLÜK)-412-1**" seçilir. Ve "**KAPAT"** butonuna tıklanır.

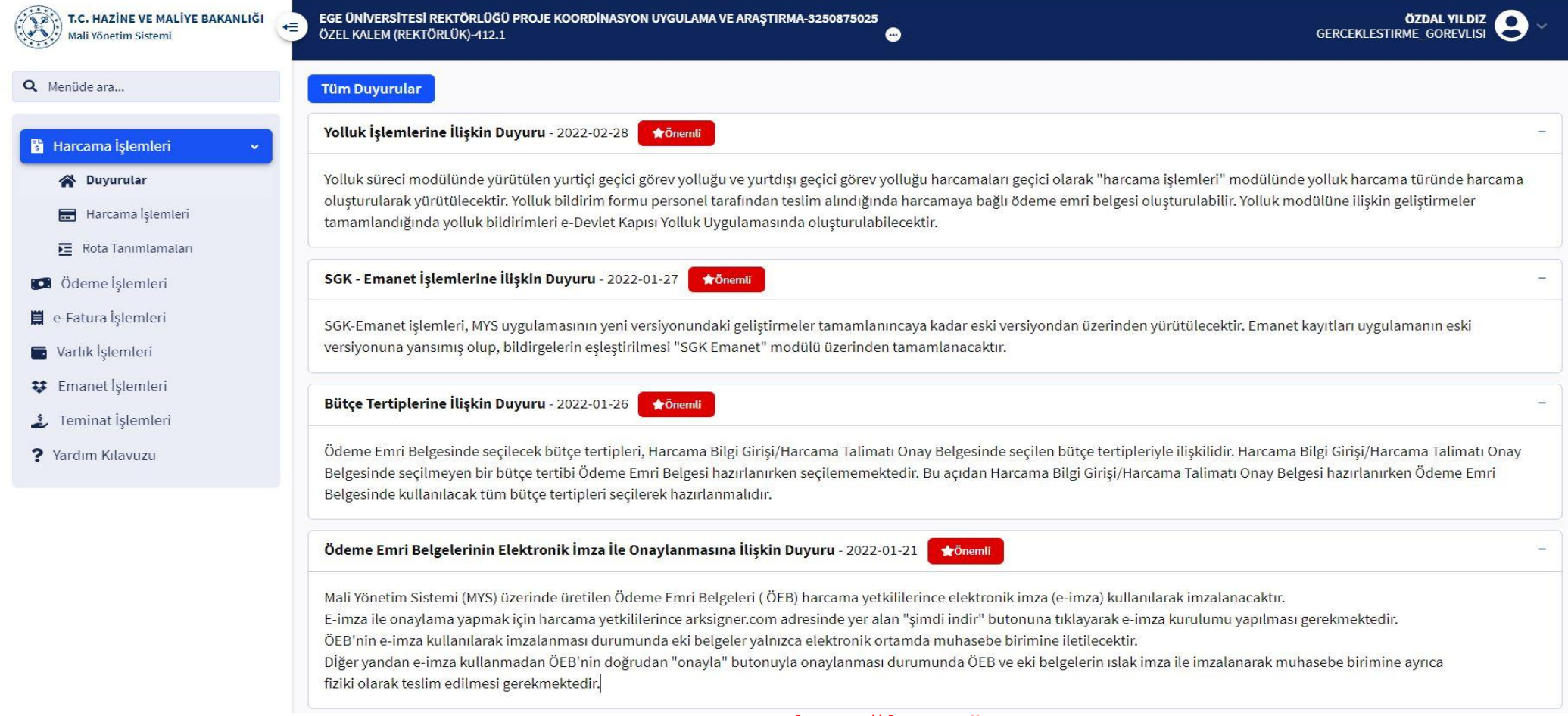

# **HARCAMALARIN SEÇİLECEĞİ MODÜL EKRANI**

Modül kısmından **"HARCAMA İŞLEMLERİ"** sekmesi tıklanır. Daha sonra alt kategori kısmından **"HARCAMA İŞLEMLERİ"** sekmesi tıklanarak **"HARCAMA GİRİŞİ"** ekranına geçilir.

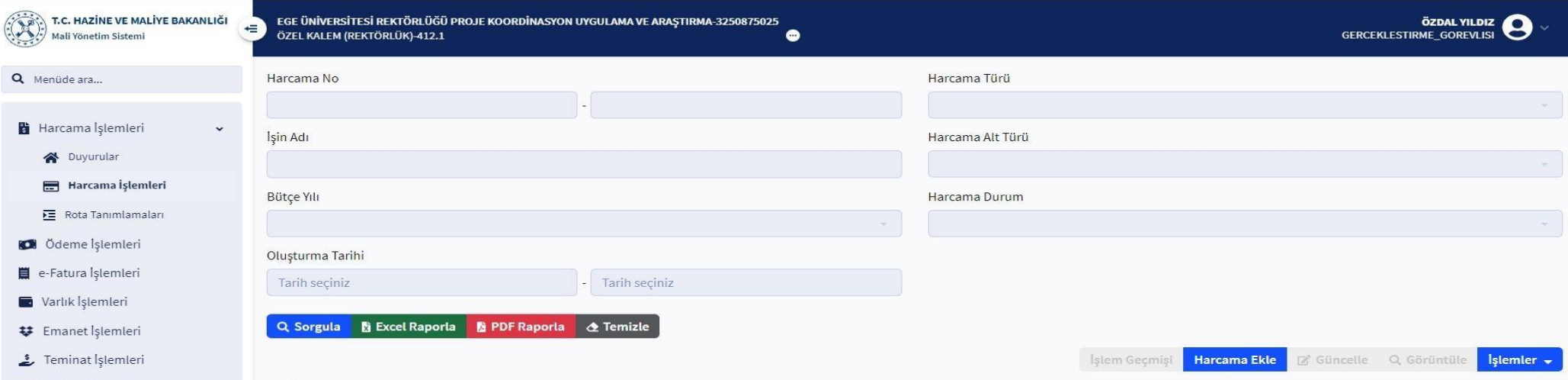

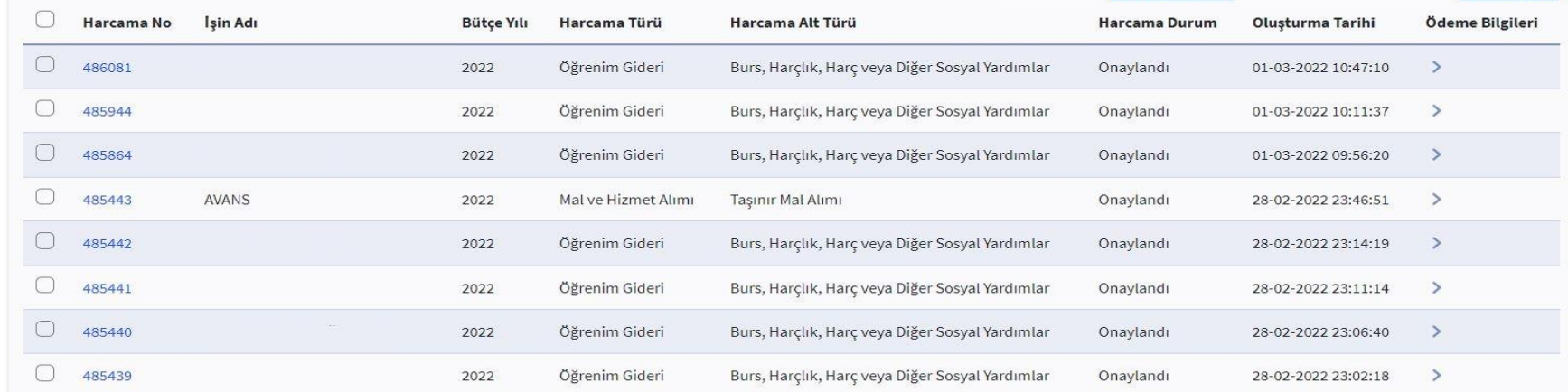

# **HARCAMA GİRİŞ EKRANI**

**"HARCAMA EKLE"** butonu tıklanarak harcama belgesi oluşturma sürecine başlanır.

? Yardım Kılavuzu

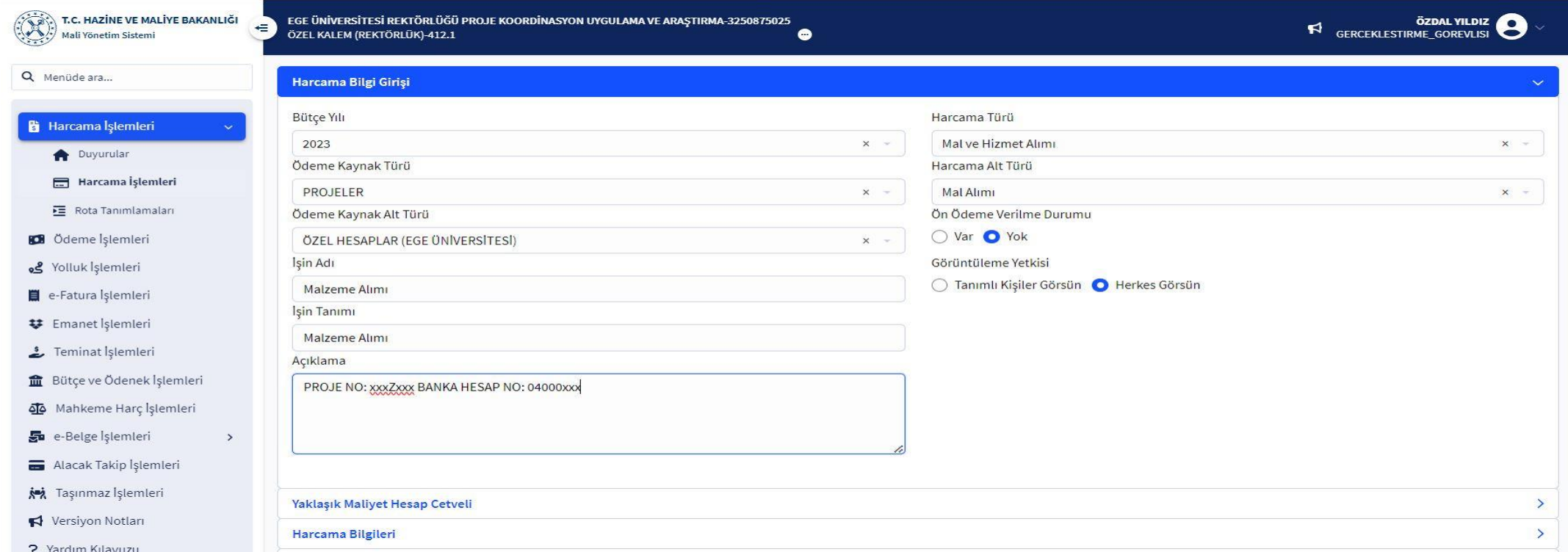

# **HARCAMA BİLGİ GİRİŞİ EKRANI**

**BÜTÇE YILI:** İLGİLİ YIL OTOMATİK GELİR (Değişiklik yapılmamalıdır.) **ÖDEME KAYNAĞI TÜRÜ:** PROJELER **ÖDEME KAYNAĞI ALT TÜRÜ:** TÜBİTAK PROJELERİ İÇİN: ÖZEL HESAPLAR AB PROJELERİ İÇİN: DIŞ KAYNAKLI PROJELER **İŞİN ADI:** MALZEME ALIMI **İŞİN TANIMI:** MALZEME ALIMI **ÖEB AÇIKLAMASI:** PROJE NO: 999Z999 - PROJE BANKA HESAP NO: 04000XXX **HARCAMA TÜRÜ:** MAL VE HİZMET ALIMI **HARCAMA ALT TÜRÜ:** MAL ALIMI

**ÖN ÖDEME VERİLME DURUMU:** YOK **GÖRÜNTÜLEME YETKİSİ:** HERKES GÖRSÜN Ardından görselde yer alan "**YAKLAŞIK MALİYET HESAP CETVELİ**" seçeneği ile sütun aşağı doğru genişletilir.

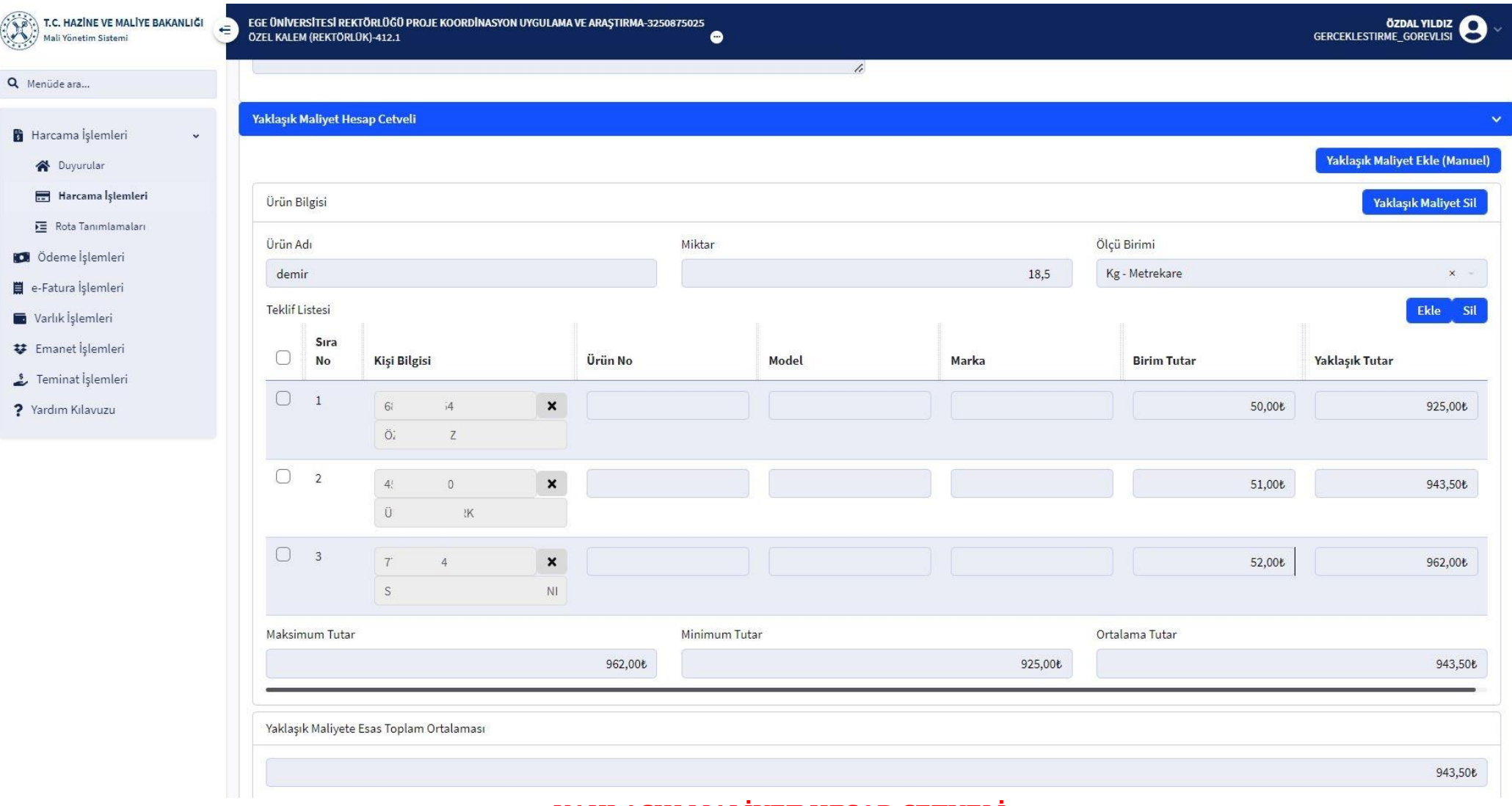

# **YAKLAŞIK MALİYET HESAP CETVELİ**

Ardından görselde yer alan "**YAKLAŞIK MALİYET HESAP CETVELİ**" seçeneği ile sütun aşağı doğru genişletilir. Sağ tarafta yer alan "**YAKLAŞIK MALİYET EKLE (MANUEL)**" tıklanır. Sonra projeye kestirilen proformalarda yer alan ürünler ürün bilgisine göre kalem kalem ve firma firma olacak şekilde KDV hariç birim fiyat üzerinden cetvele **"EKLE"** butonu ile eklenir.

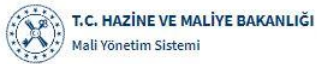

 $\alpha$ 

 $\mathbf{B}$ 

 $\circ^{\xi}$ Ξ

血 ΔĪ. ऊ Ξ  $\mathbf{S}^{\mathbf{m}}$ 

 $\ddot{\phantom{0}}$ 

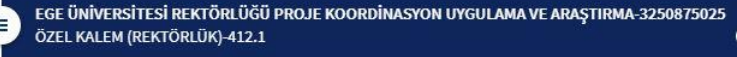

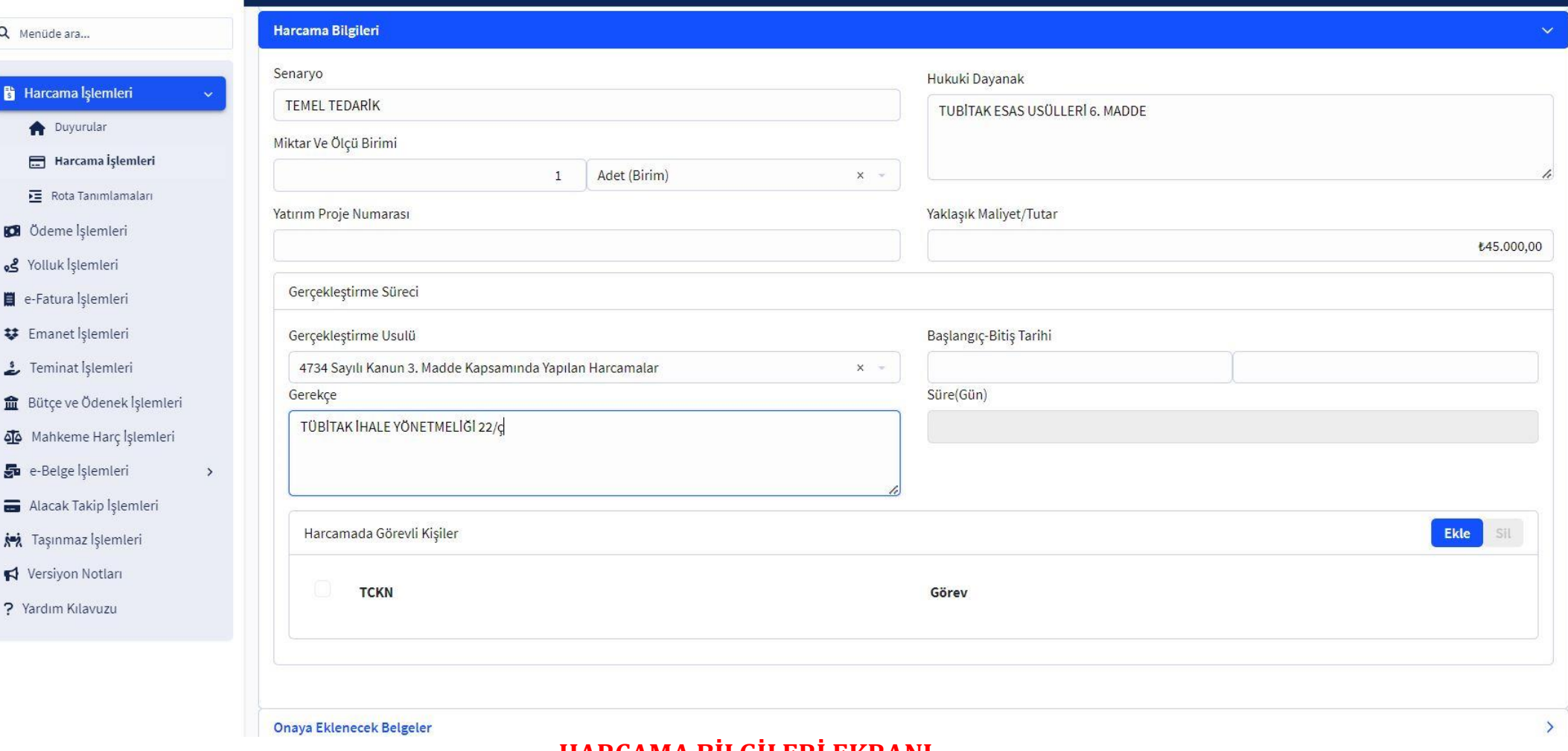

# **HARCAMA BİLGİLERİ EKRANI**

**SENARYO:** OTOMATİK GELİR **MİKTAR:** X **YAKLAŞIK MALİYET**: OTOMATİK GELİR **GERÇEKLEŞTİRME USULÜ:** DOĞRUDAN TEMİN **GEREKÇESİ:** TÜBİTAK PROJELERİ İÇİN: TÜBİTAK İHALE YÖNETMELİĞİ 22/Ç **:** AB PROJELRİ İÇİN: AB ESAS VE USÜLLERİ **HUKUKİ DAYANAK:** TÜBİTAK PROJELERİ İÇİN: TÜBİTAK ESAS VE USÜLLERİ 7. MADDE **:** AB PROJELRİ İÇİN: AB ESAS VE USÜLLERİ

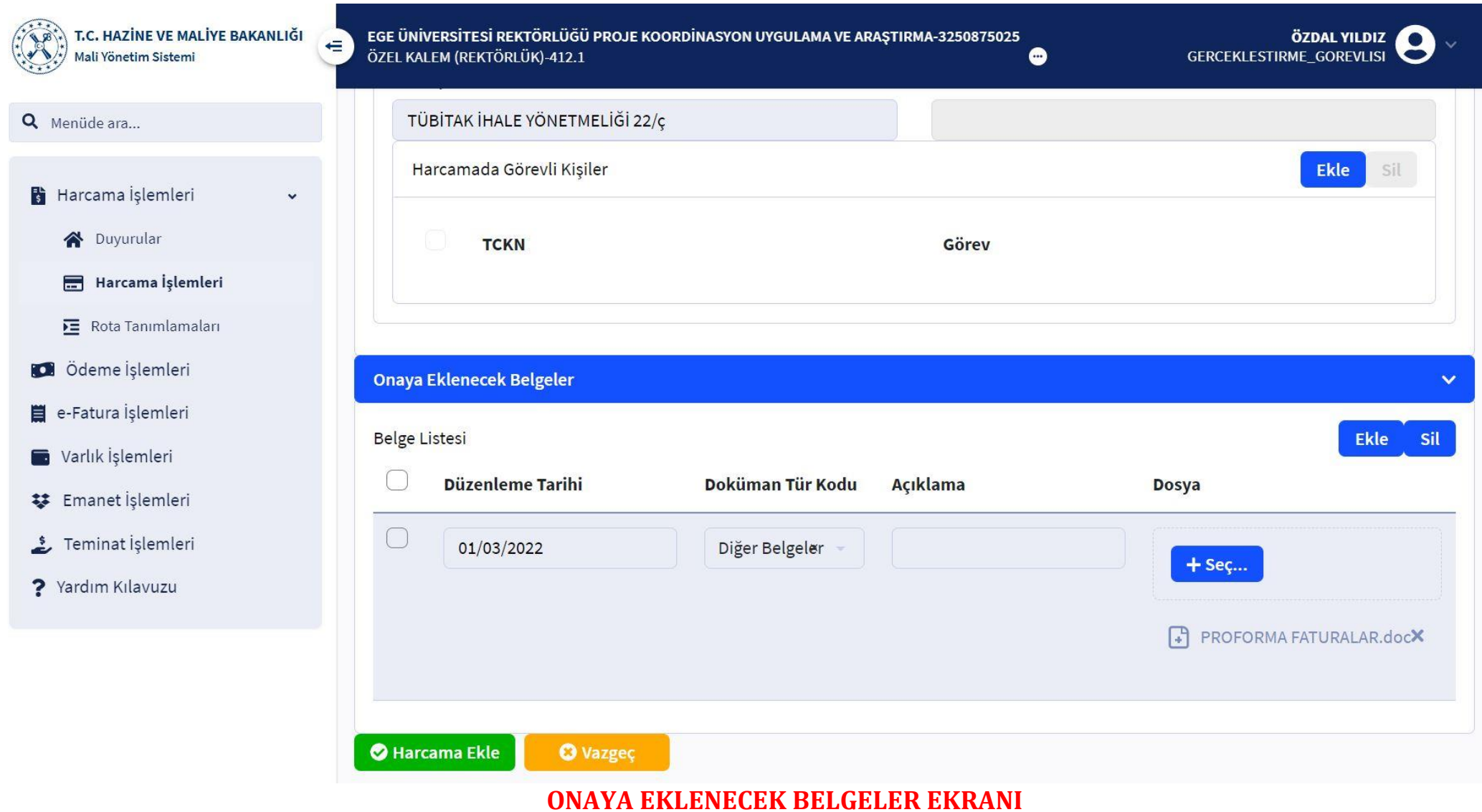

Ardından **"ONAYA EKLENECEK BELGELER"** satırı tıklanır. Açılan sekmeden **"EKLE"** butonu ile belgelerin yükleneceği satır aktif hale gelir. Gereken bilgiler girilerek proforma faturalar taratılarak sisteme eklenir. Daha sonra sol alt kısımda yer alan **"HARCAMA EKLE"** butonu ile Harcama Talimatı Onay Belgesini oluşturulmuş olur.

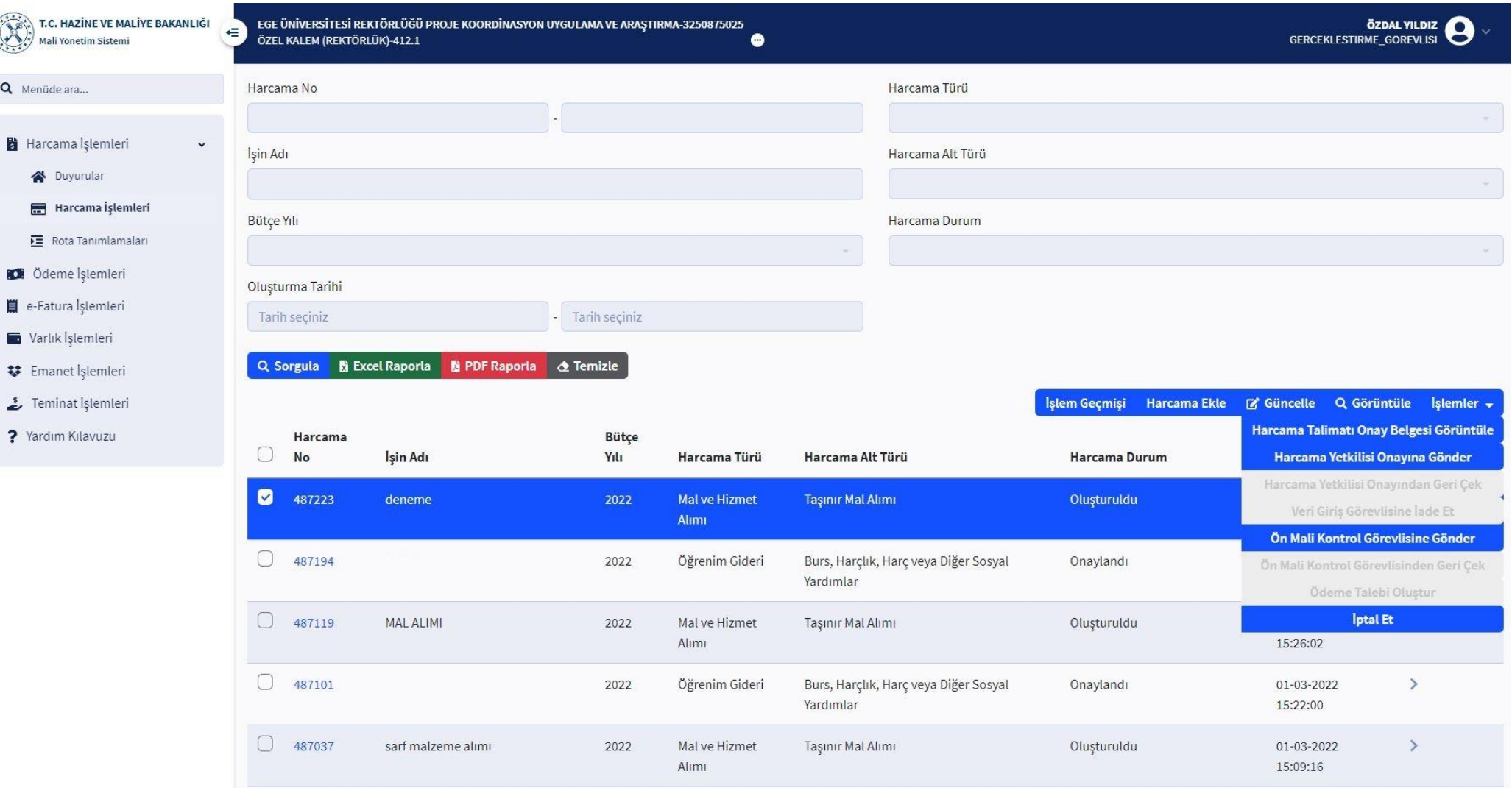

# **HARCAMA TALİMATINI HARCAMA YETKİLİSİNE GÖNDERME EKRANI**

Oluşturulan belgeyi Gerçekleştirme Görevlisi Harcama İşlemleri modülünden seçerek sağ üst tarafta yer alan **"İŞLEMLER"** butonundan **"HARCAMA YETKİLİSİ ONAYINA GÖNDER"** yaparak belgeyi Harcama Yetkilisinin onayına sunmuş olur.

Bu işlemlerin yapılmasının ardından ilgili belge için Gerçekleştirme Görevlisi, belge oluşturma sürecinin tamamlandığını Harcama Yetkilisine iletir.

# **-HARCAMA YETKİLİSİ HARCAMA TALİMATI ONAY BELGESİ HAZIRLAMASI İŞLEM AŞAMASI**

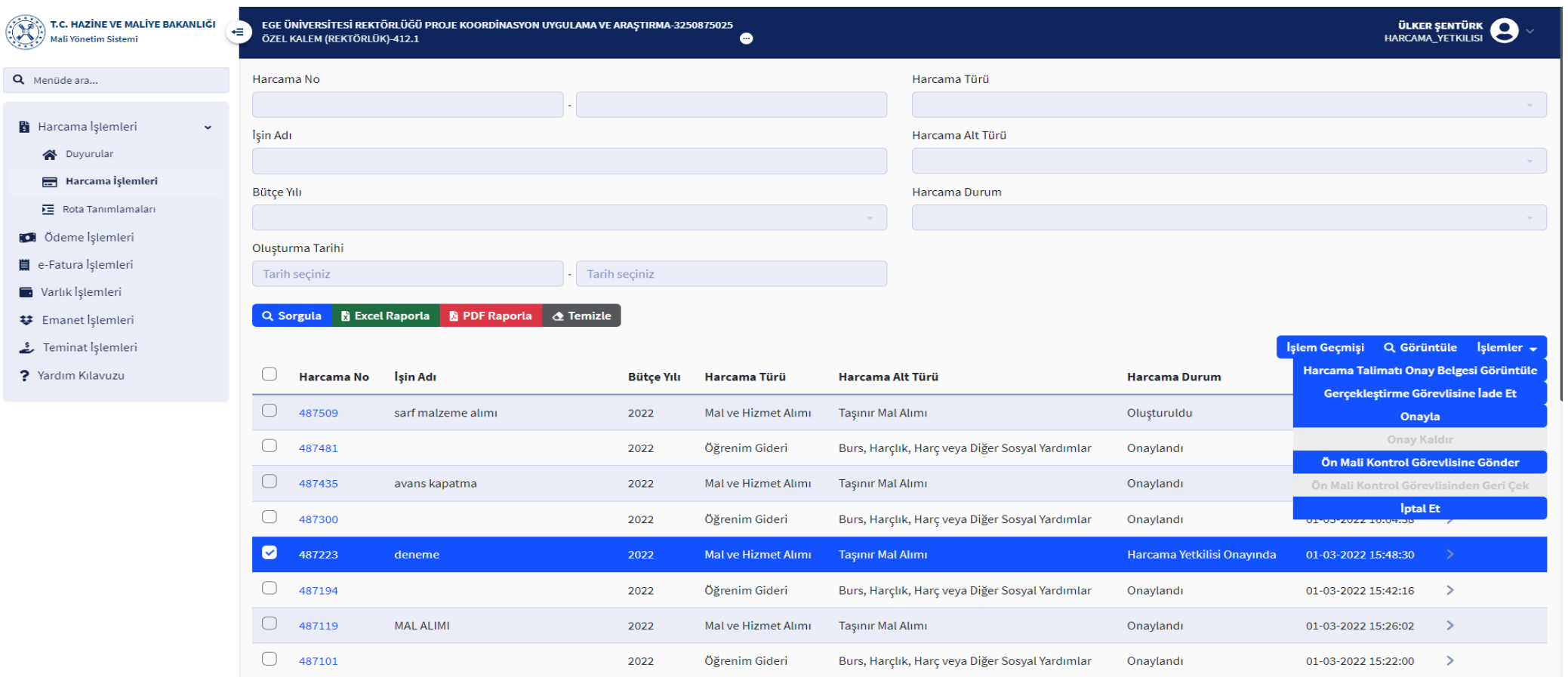

# **HARCAMA TALİMATI ONAYLAMA EKRANI**

Harcama Yetkilisi sol tarafta yer alan modülden **"HARCAMA İŞLEMLERİ"** sekmesini tıklar. Açılan listeden kendisine ait olan harcamanın yanındaki kutucuğu tıklar. Daha sonra sağ tarafta yer alan **"GÖRÜNTÜLE"** butonu ile belgeye ulaşır. Açılan belgenin kendi projesine ait olduğunu teyit eder ve sağ tarafta yer alan **"İŞLEMLER"** butonunu tıklar. Ardından **"ONAYLA"** butonunu kullanarak Harcama Talimatı Onay Belgesini onaylamış olur.

Bu işlemin ardından Gerçekleştirme Görevlisi tarafından 2. Aşama olan Ödeme Emri Belgesi hazırlama ekranına geçilir.

# **-GERÇEKLEŞTİRME GÖREVLİSİNİN ÖDEME EMRİ BELGESİ HAZIRLAMASI İŞLEM AŞAMALARI**

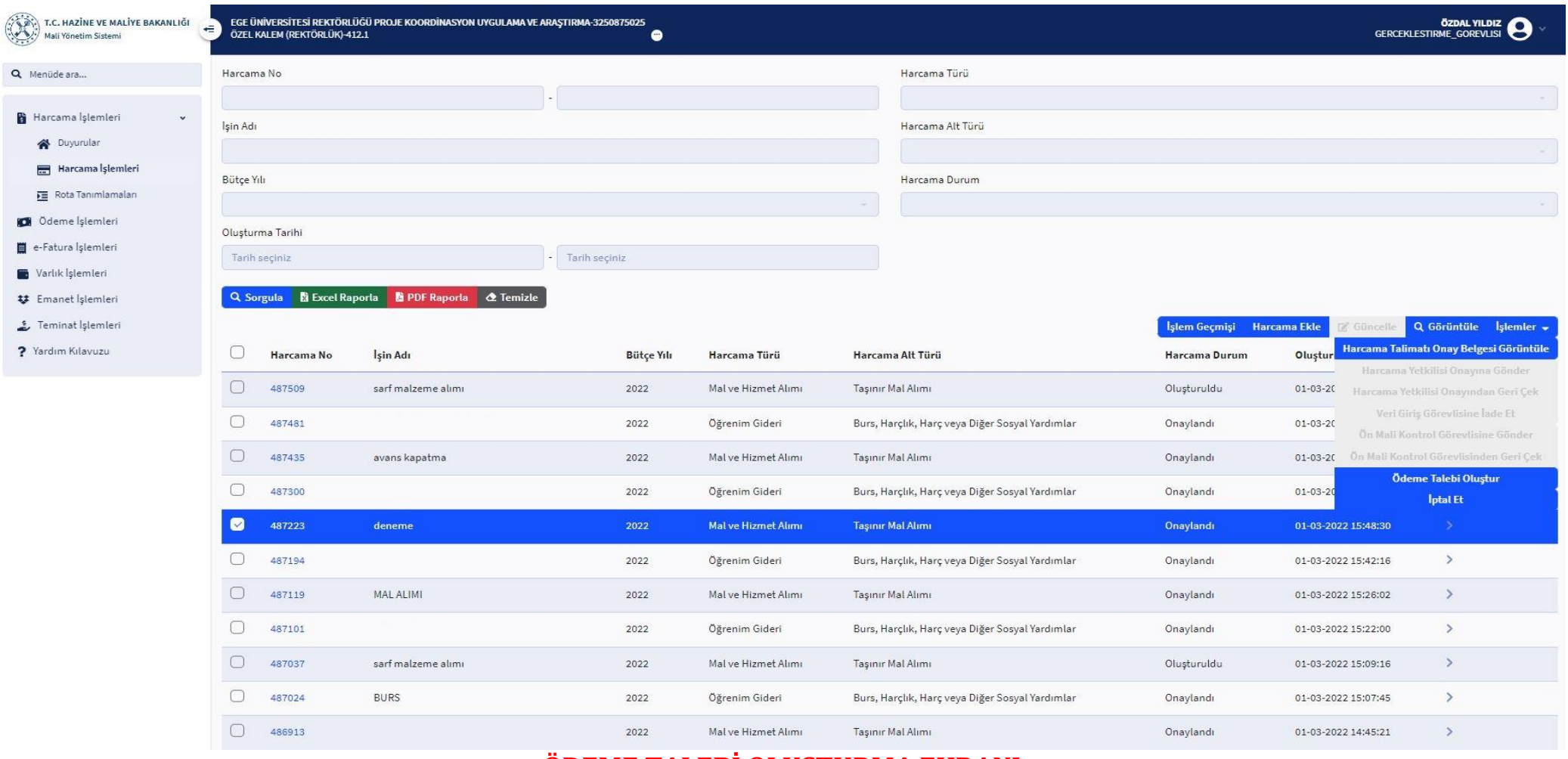

# **ÖDEME TALEBİ OLUŞTURMA EKRANI**

#### **Varlık işlem fişi ilişkilendirme söz konusu ise eğer;**

Ekranın sağında yer alan modülden **VARLIK İŞLEMLERİ** seçeneği tıklanarak aşağı doğru genişletilir. Ardından **VARLIK İŞLEM FİŞİ** ekranından elinizde bulunan taşınır işlem fişi numarasından harcamanıza ait varlık işlem fişi seçilerek **HARCAMA İLE İLİŞKİLENDİR** butonuna tıklanır.

**ÖNEMLİ: TÜSEB projelerinden alının sarf malzemelerinde mutlak suretle projenin yürütüldüğü Fakülte/Yüksekokul/Enstitü taşınır kayıt biriminden taşınır işlem fişinin kestirilerek MYS üzerinden varlık işlem fişi ilişkilendirilmesinin yapılması gerekmektedir, aksi takdirde ödeme emri eksik işlem dolayısı ile işleme alınamayacaktır.**

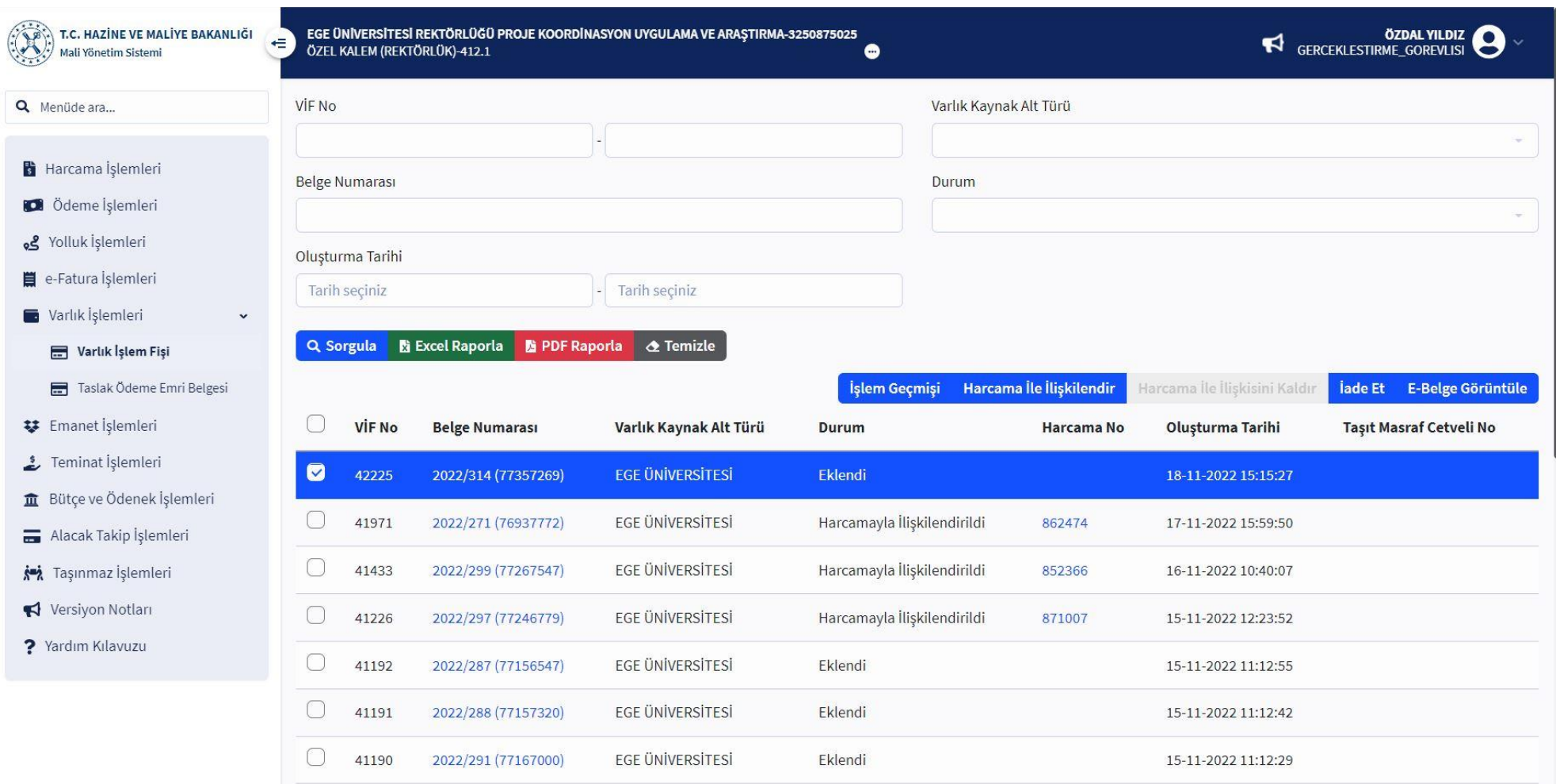

# **VARLIK İŞLEM FİŞİ İLİŞKİLENDİRME EKRANI**

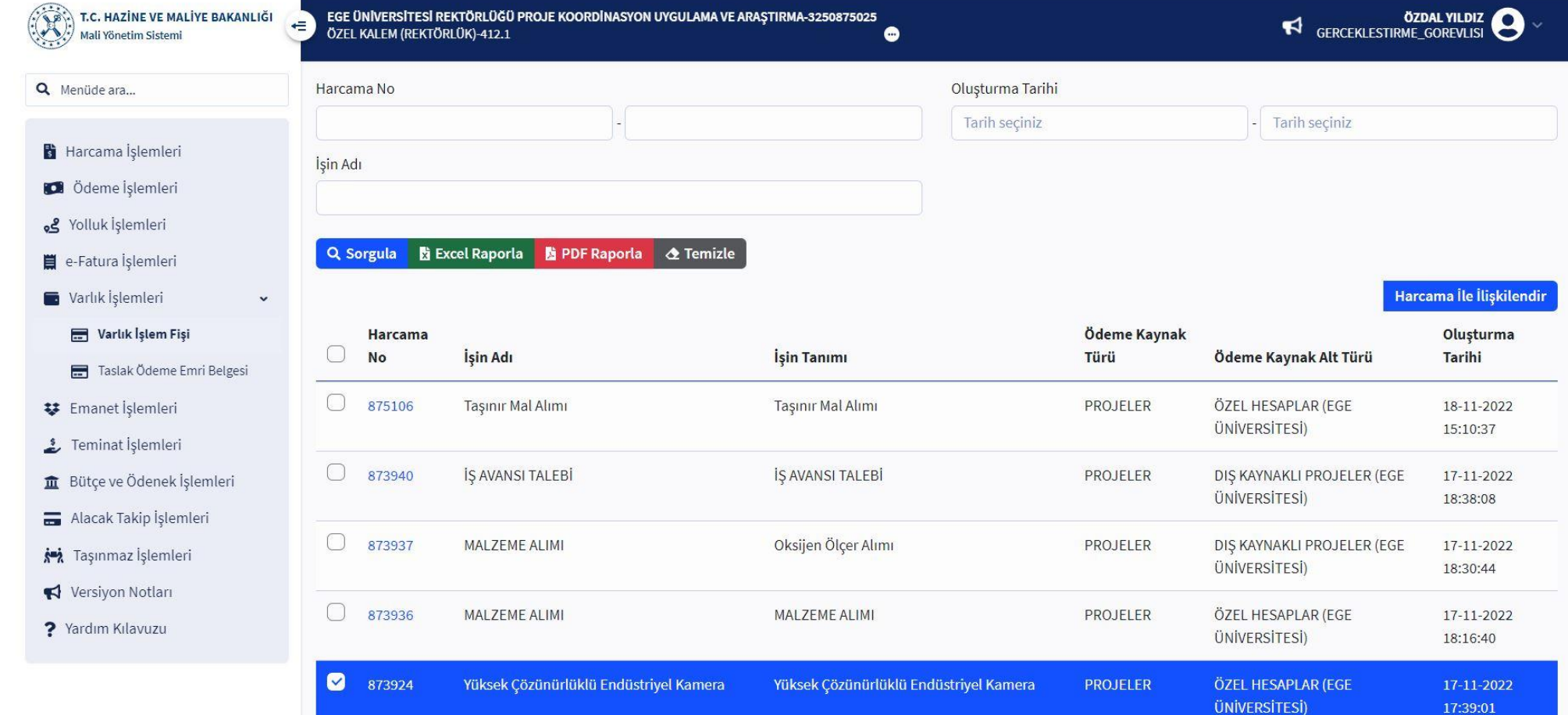

# **VARLIK İŞLEM FİŞİ İLİŞKİLENDİRME EKRANI**

Ardından varlık işlem fişinin ilişkilendirildiği Harcama Talimatı Onay Belgesi sitem üzerinden bulunarak sol tarafındaki kutucuk tıklanır. Ardından ekranın sağ üst kısmında yer alan **İŞLEMLER** butonu tıklanarak aşağı doğru genişletilir açılan sekmeden **ÖDEME TALEBİ OLUŞTUR** tıklanır.

Karşımıza çıkan 3 seçenekten **VARLIK İŞLEM FİŞİ** hücresi tıklanır. Varlık işlem fişinin seçilmesinin ardından **ÖDEME TALEBİ OLUŞTUR** butonu tıklanır.

Gerçekleştirme Görevlisi kendi ekranında yer alan sol tarafta yer alan modülden **"HARCAMA İŞLEMLERİ"** sekmesini tıklar. Açılan harcamalar listesinden kendilerine ait belgeyi bulup sol tarafında yer alan kutucuğu tıklar. Ardından sağ üst tarafta yer alan **"İŞLEMLER"** butonunu tıklar aşağı doğru açılan modülden **"ÖDEME TALEBİ OLUŞTUR"** sekmesini tıklar. Talep oluşturma durumundan sonra belge otomatik olarak sol tarafta yer alan modüldeki **"ÖDEME İŞLEMLERİ"** sekmesinin altında yer alan **"ÖDEME TALEBİ İŞLEMLERİ"** kısmına düşecektir.

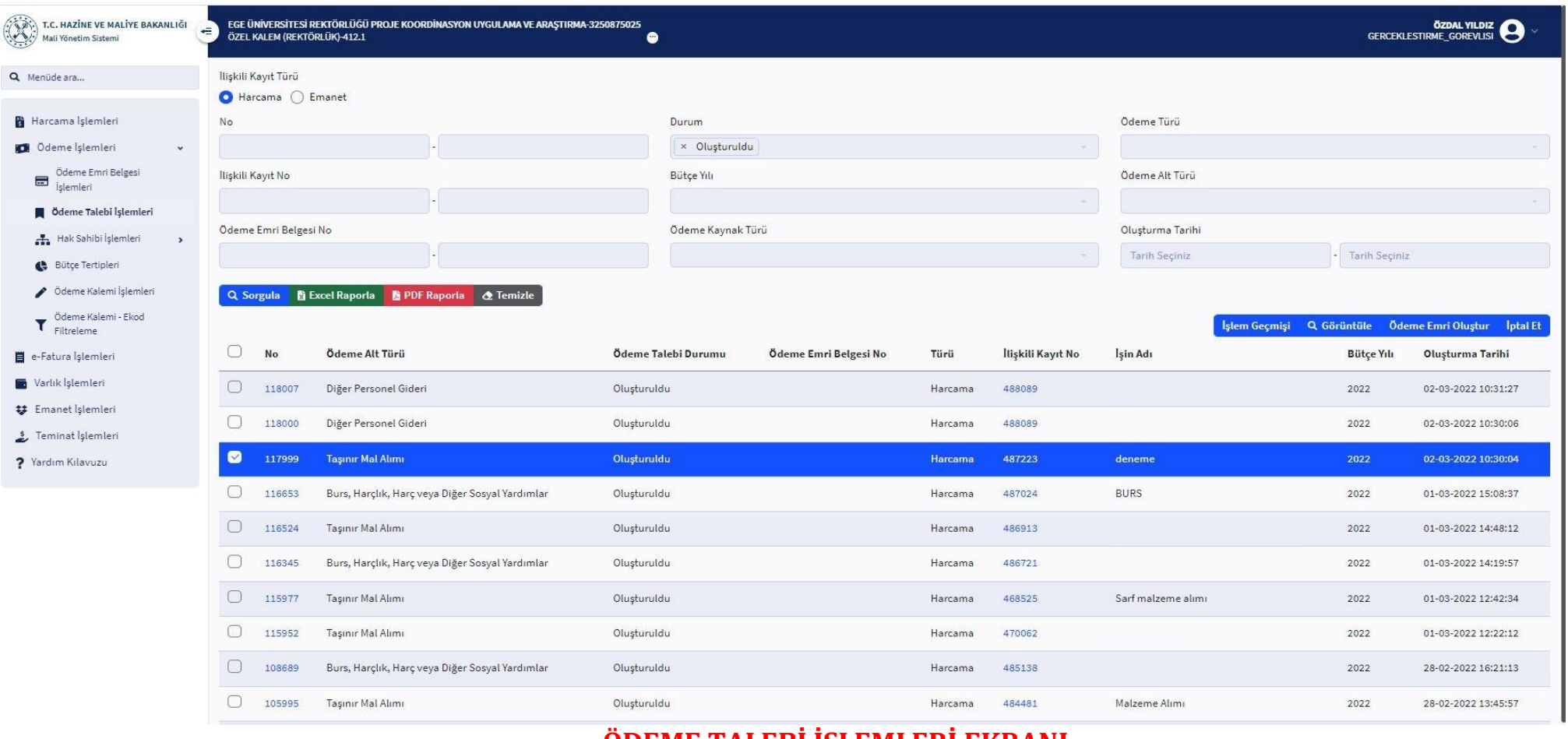

# **ÖDEME TALEBİ İŞLEMLERİ EKRANI**

Sol tarafta yer alan modülden **"ÖDEME İŞLEMLERİ"** tıklanır. Daha sonra aşağı doğru açılan sekmelerden **"ÖDEME TALEBİ İŞLEMLERİ"** tıklanır. Açılan harcamalar listesinden ilgili harcamanın sol tarafında yer alan kutucu tıklanır. Ardından sağ üst tarafta yer alan **"ÖDEME EMRİ OLUŞTUR"** butonu tıklanır.

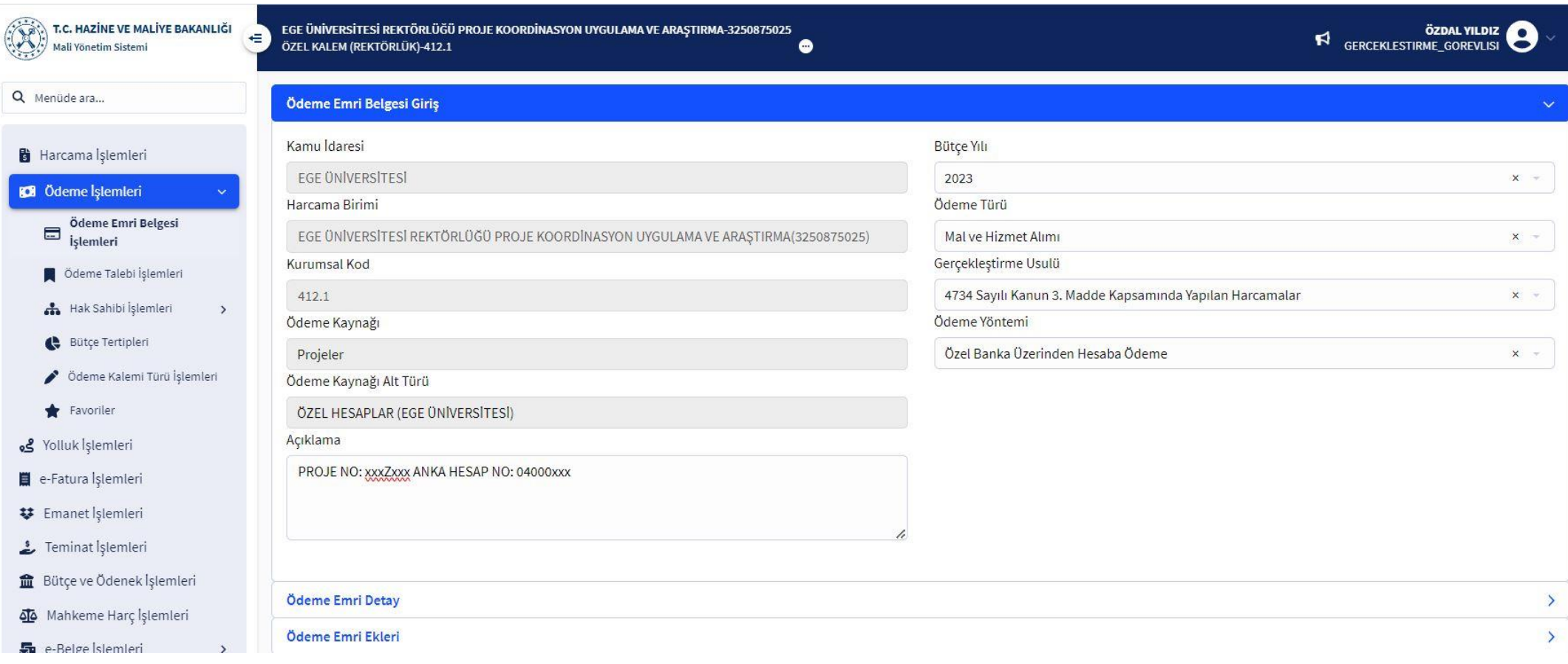

# **ÖDEME EMRİ BELGESİ GİRİŞ EKRANI**

**"ÖDEME EMRİ BELGESİ GİRİŞ"** ekranında yer alan bilgiler, daha önceki işlem aşamalarında eksiksiz yapıldığı takdirde otomatik gelecektir.

**"GERÇEKLEŞTİRME USÜLÜ" "**4734 sayılı kanun 3. Madde Kapsamında Yapılan Harcamalar" ibaresi seçilecektir.

Ardından ekranın altında yer alan **"ÖDEME EMRİ DETAY"** kısmına geçilir.

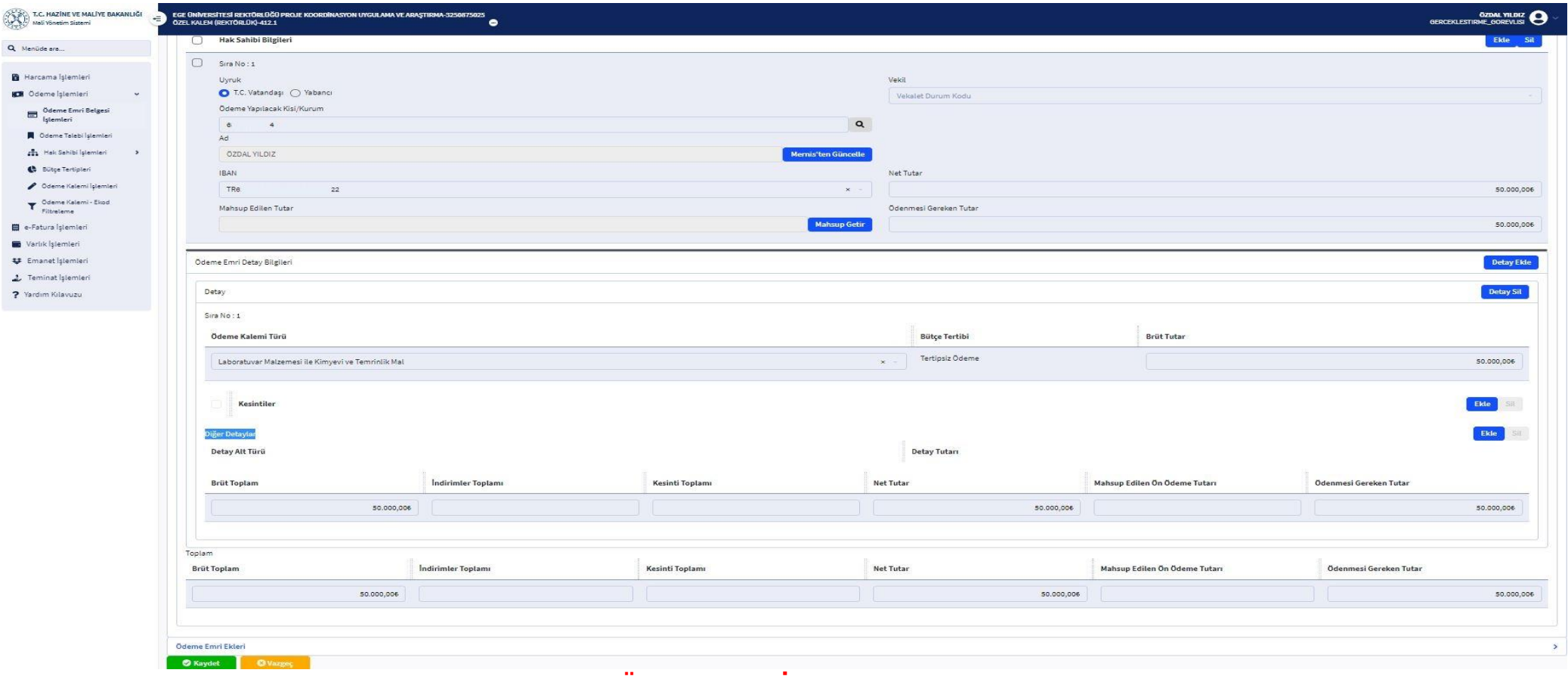

# **ÖDEME EMRİ DETAY EKRANI**

Aşağı doğru açılan görselde yer alan **"ÖDEME ALT TÜRÜ"** ve **"ADINA HARCAMA YAPILAN BİRİM"** kısımları **"PASİF"** durumdadır. **"HAK SAHİBİ BİLGİLERİ"** satırının sağ tarafında yer alan **"EKLE"** botunu ile hak sahibi bilgileri girişi aktif hale getirilir. **UYRUK:** TC VATANDAŞI **ÖDEME YAPILACAK KİŞİ KURUM:** FİRMA OLARAK KAYITLI İSE VERGİ NUMARASI, ŞAHIS ŞİRKETİ İSE TC KİMLİK NUMARASI GİRİLİR (Vergi numarası yada TC Kimlik numarası yazıldıktan sonra kutucuğunun sağ tarafında yer alan arama butonuna tıklanır gereken bilgi otomatik gelir.) **IBAN:** FİRMAYA AİT KULLANIMDA OLAN VE FATURA ÜZERİNDEN BELİRTİLEN IBAN SEÇİLİR ( **IBAN EKLEME:** IBAN kutucuğuna IBAN numarası yazılır ve enter tuşuna basılır. IBAN eklenip kaydedilmiş olur. ) **VEKİL:** PASİF DURUMDADIR

**NET TUTAR:** PASİF DURUMDADIR. ( Ödeme emri detay bilgileri kısmına tutar yazılınca otomatik yansıyacaktır.) **ÖDENMESİ GEREKEN TUTAR:** PASİF DURUMDADIR. ( Ödeme emri detay bilgileri kısmına tutar yazılınca otomatik yansıyacaktır. ) **ÖDEME KALEMİ TÜRÜ:** LABORATUVAR MALZEMESİ İLE KİMYEVİ VE TEMRİNLİK MAL **BRÜT TUTAR:** KDV DAHİL FATURA TUTARI

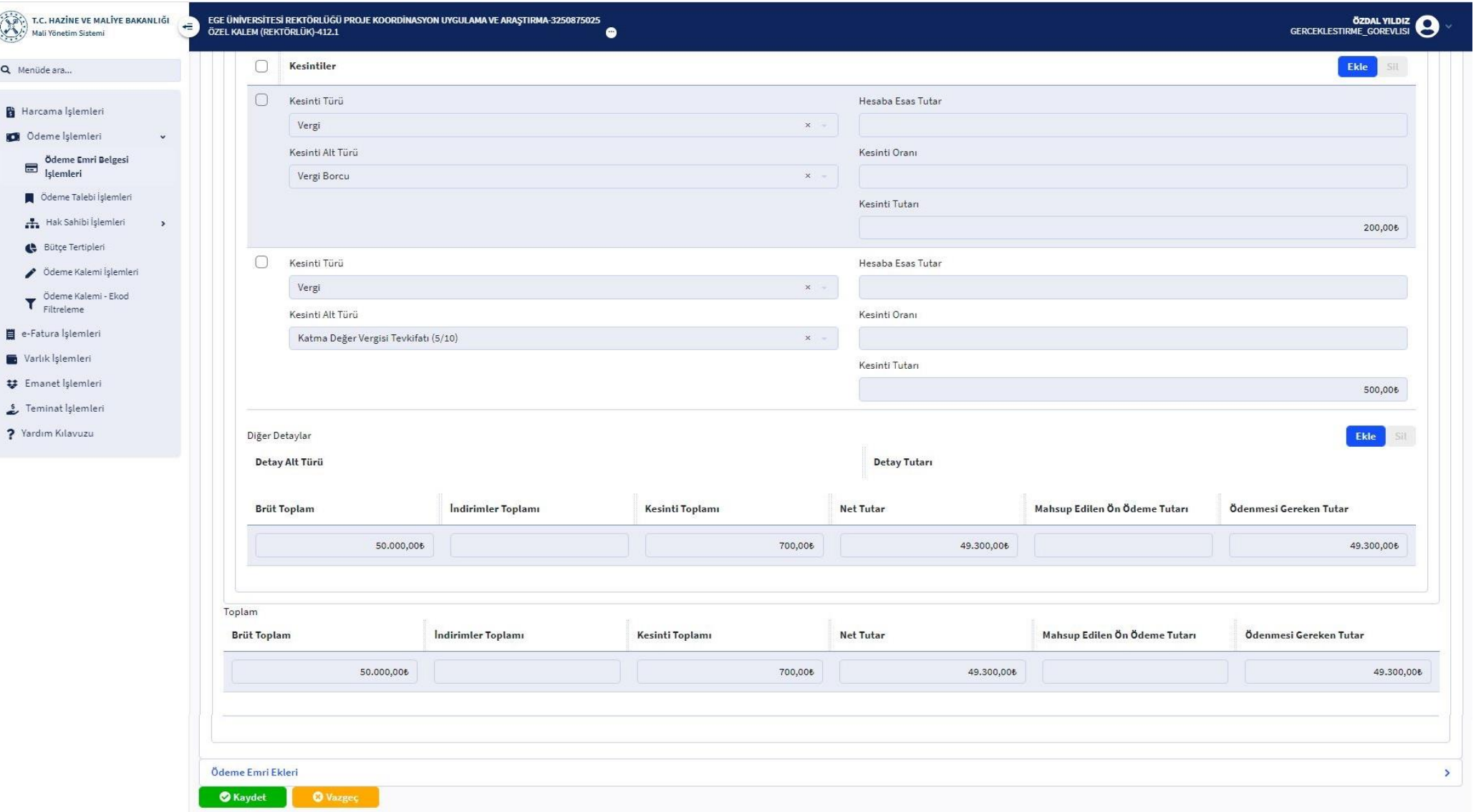

# **KESİNTİLER EKRANI**

Ödeme yapılacak firmanın vergi borcu var ise veya yapılacak hizmet alımlarında KDV tevkifatlı fatura kesileceğinden **"KESİNTİLER"** satırında yer alan **"EKLE"** butonu tıklanır. İşlem türüne göre görselde yer alan bilgiler kullanılır; ancak tevkifat oranları fatura içeriğine göre değişiklik göstermektedir. Bu durum gözden kaçırılmamalıdır.

İşlemlerin ardından **"ÖDEME EMRİ EKLERİ"** kısmına geçilir.

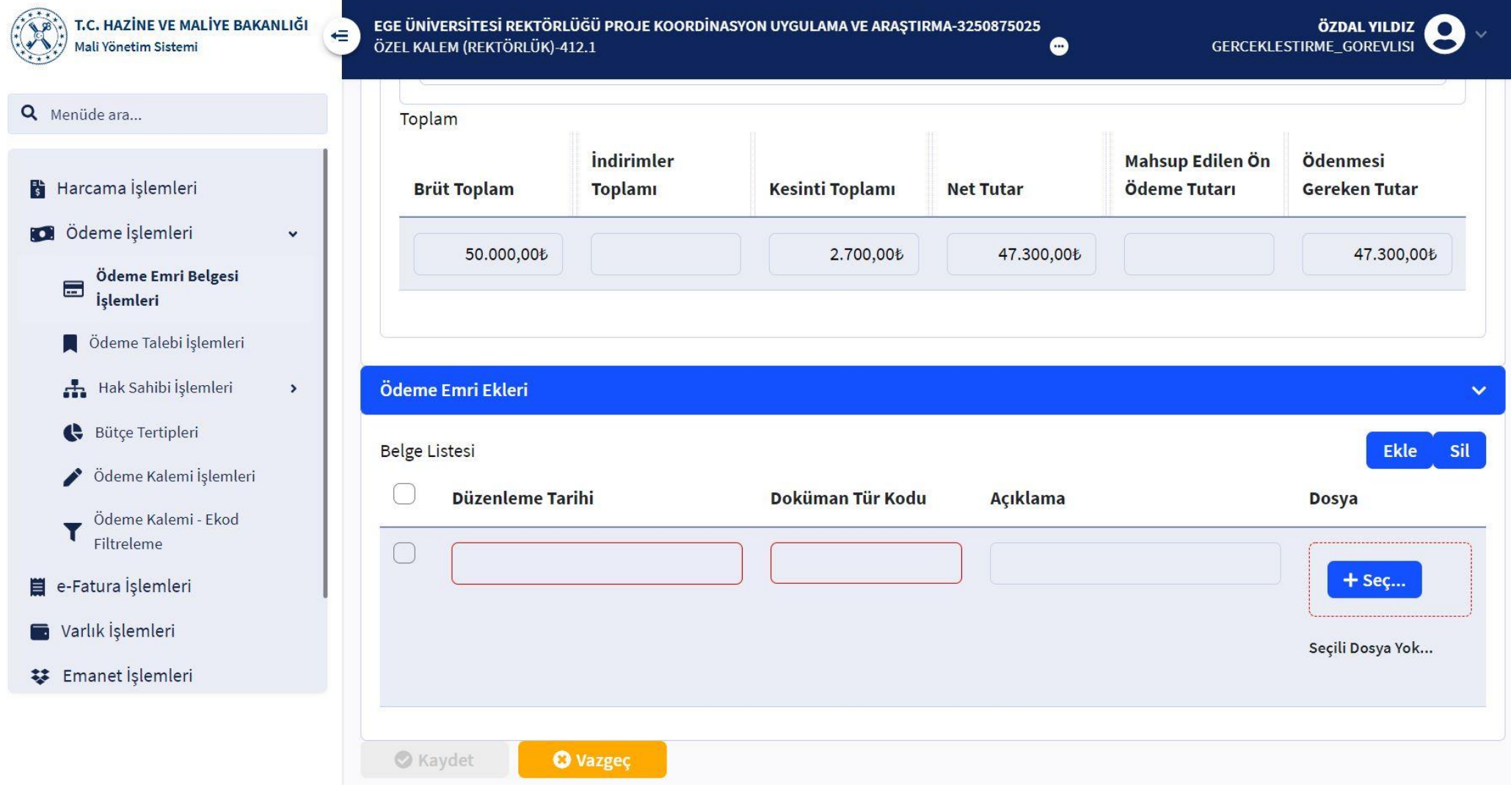

# **ÖDEME EMRİ EKLERİ EKRANI**

Belge listesi satırının sağında yer alan **"EKLE"** butonu ile sütun genişletilir. Kılavuzun başlangıcında istenilen belgelerin tamamı taratılarak ödeme emri belgesine eklenecektir. Düzenleme tarihi seçilir doküman tür kodu belirtilir **"SEÇ"** butonu ile ilgili belge ve belgeler mutlak suretle eksiksiz şekilde Ödeme Emrine yüklenerek eklenmelidir.

E-fatura işlemlerinde sisteme yüklenecek E-Fatura **"DOKÜMAN TÜR KODU"** kısmından **"MAL ALIMI-EFATURA"** ibaresi seçildikten sonra aşağıda yer alan görsele göre ;

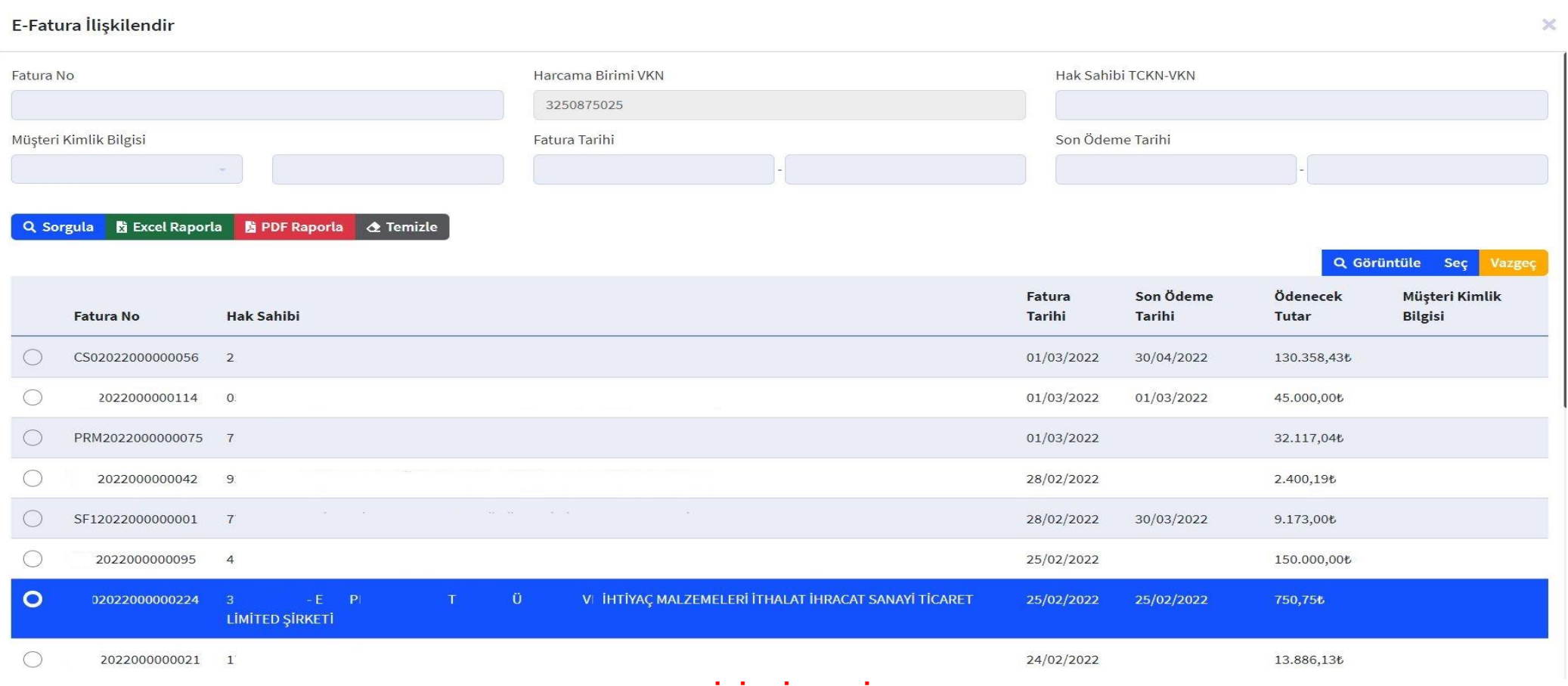

# **E-FATURA İLİŞKİLENDİRME EKRANI**

İlgili fatura bulunup sol tarafındaki yuvarlak tıklanır. Ardından sağ üst tarafta yer alan **"SEÇ"** butonu ile E-Fatura sisteme eklenir.

## **\*NOT:**

**Mali Yönetim Sisteminde E-Fatura bulunmasına rağmen belgeye E-Fatura olarak eklenmeden oluşturulan Ödeme Emri Belgeleri, Hazine ve Maliye Bakanlığının 21 Nisan 2022 Tarihli duyurusuna istinaden işleme tabi tutulmayacaktır.**

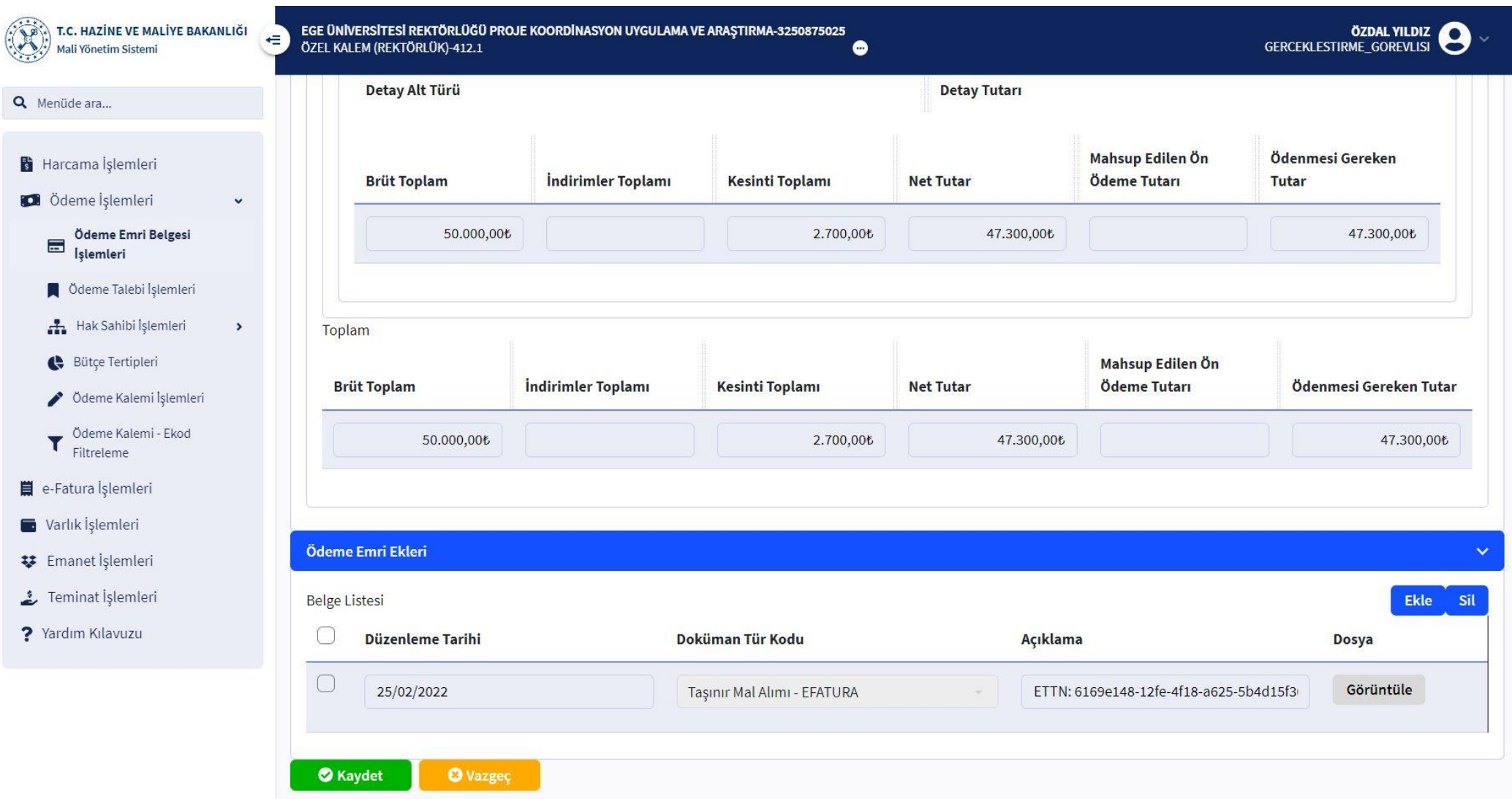

# **ÖDEME EMRİ EKLERİ EKRANI**

Tüm belgeler eklendikten sonra **"KAYDET"** butonu tıklanarak ödeme emri belgesi oluşturulmuş olur. Ve sistem sizi otomatik olarak **"ÖDEME EMRİ BELGESİ İŞLEMLERİ"** ekranına yönlendirecektir.

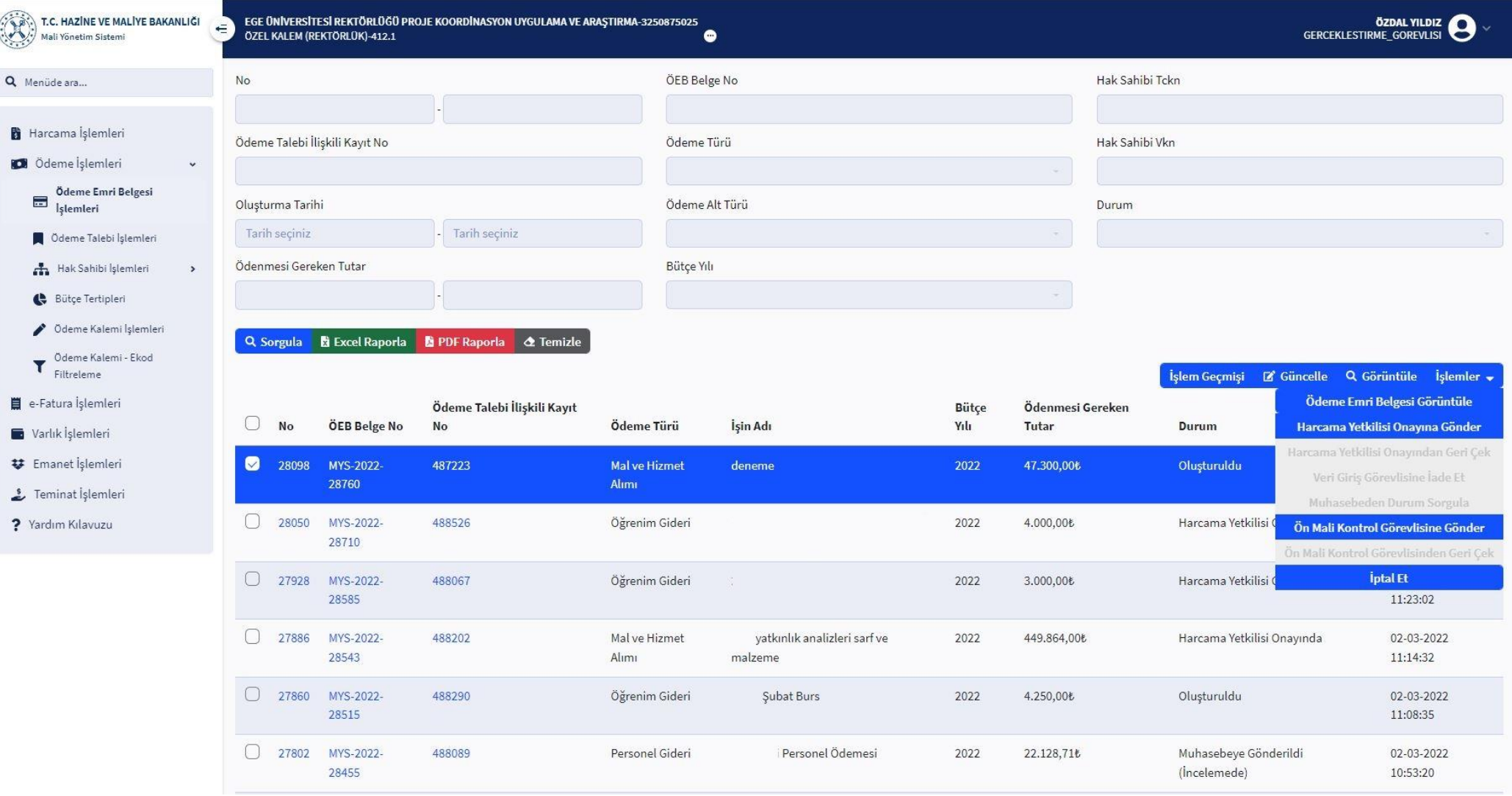

# **ÖDEME EMRİ BELGESİ İŞLEMLERİ EKRANI**

**"ÖDEME EMRİ BELGESİ İŞLEMLERİ"** ekranından ilgili belge bulunur. Belgenin sol tarafındaki kutucuk tıklanarak belge seçilir. Sağ tarafta yer alan **"İŞLEMLER"** butonu tıklanır aşağı doğru açılan sekmeden **"HARCAMA YETKİLİSİ ONAYINA GÖNDER"** tıklanır.

Bu işlemlerin yapılmasının ardından ilgili belge için Gerçekleştirme Görevlisi, belge oluşturma sürecinin tamamlandığını Harcama Yetkilisine iletir.

# **-HARCAMA YETKİLİSİ ÖDEME EMRİ ONAYLAMA İŞLEM AŞAMASI**

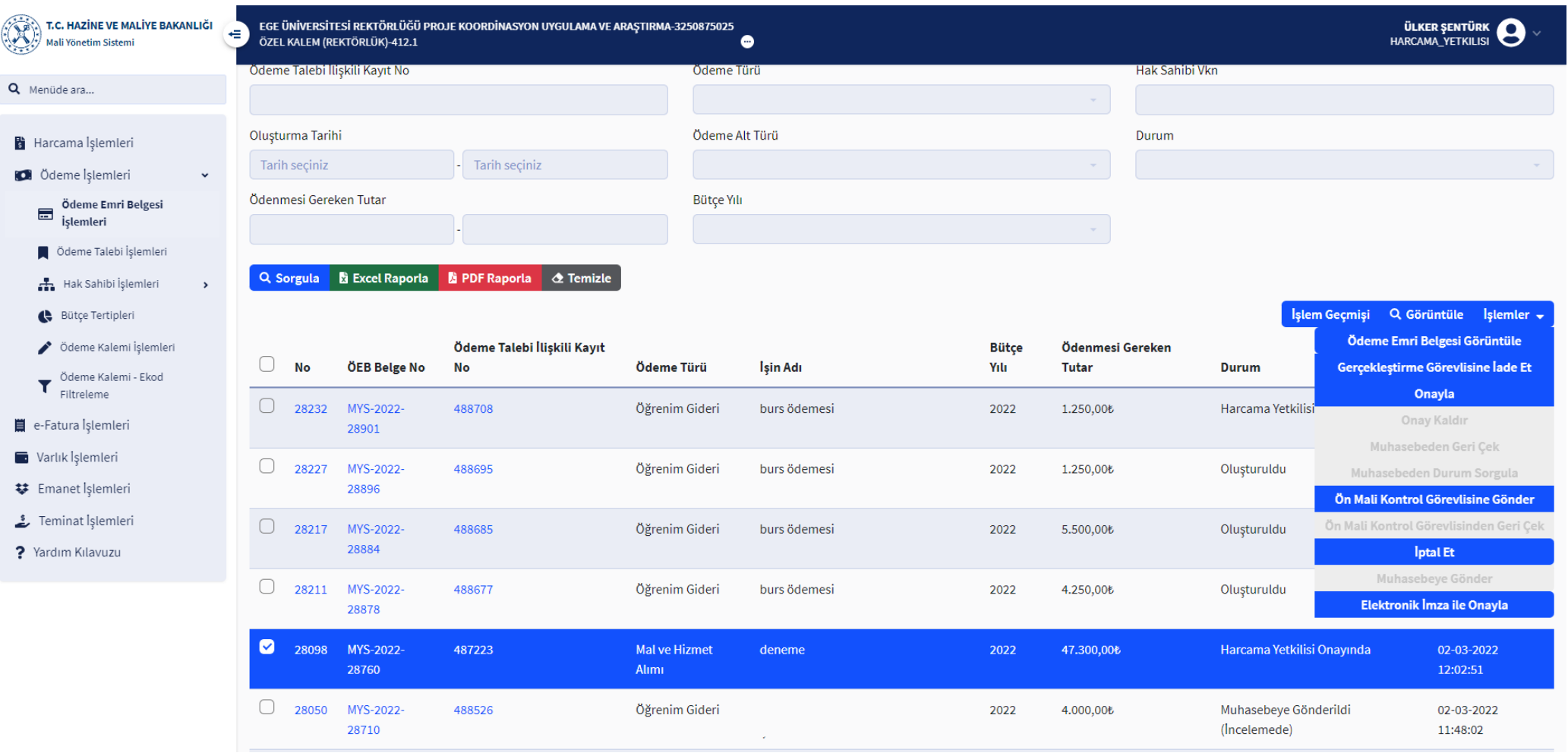

# **ÖDEME EMRİ BELGESİ İŞLEMLERİ EKRANI**

Harcama Yetkilisi sistemdeki ilgili rolünü seçerek sol tarafta yer alan modülden **"ÖDEME EMRİ BELGESİ İŞLEMLERİ"** sekmesini tıklar. Ardından **"SORGULA"**  butonuna tıklar ve ekrana gelen listeden ilgili ödemenin yanındaki kutucuğu tıklayıp belgeyi seçer. Sağ tarafta yer alan **"İŞLEMLER"** menüsünden **"ELEKTRONİK İMZA İLE ONAYLA"** ve **"MUHASEBEYE GÖNDER"** diyerek belge oluşturma işlemini tamamlamış olur.

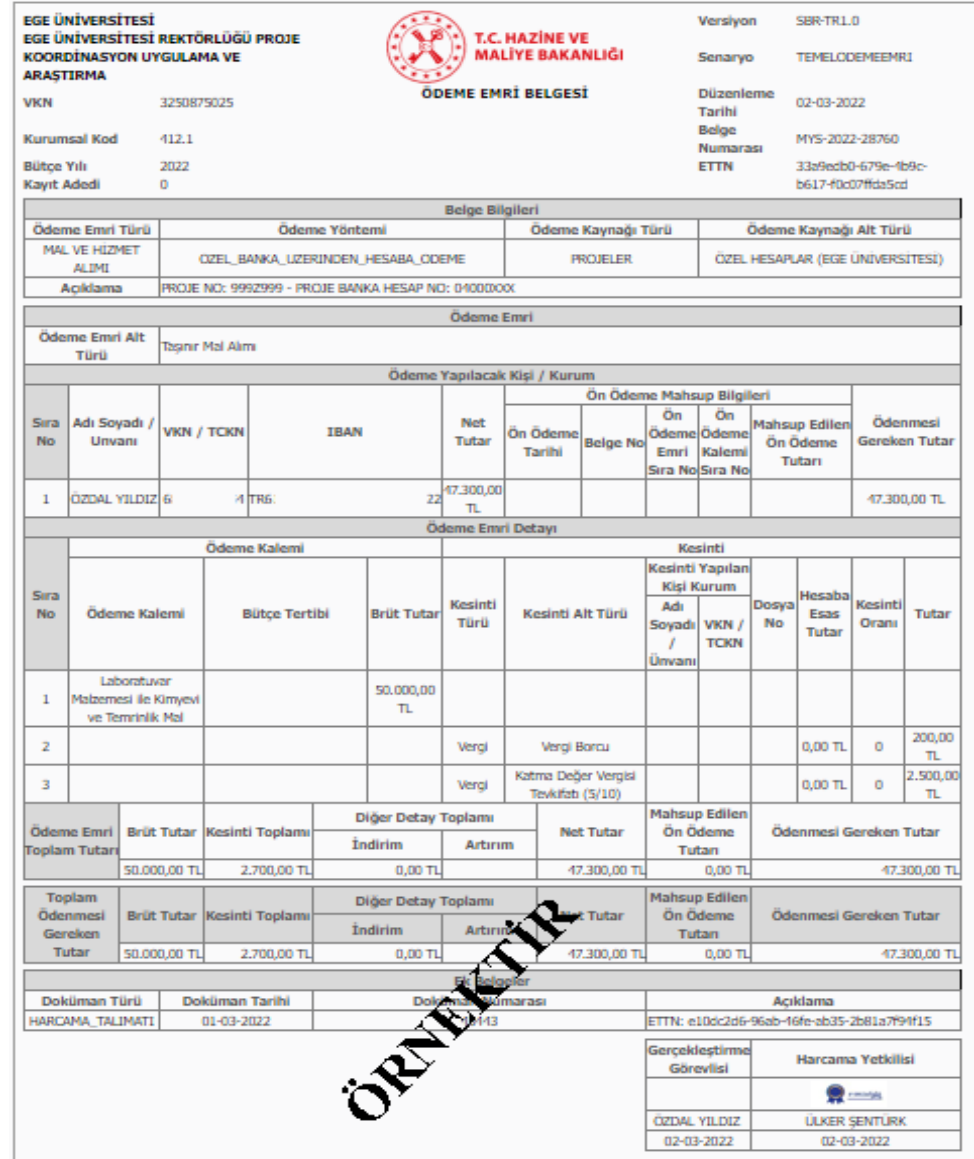

# **ÖDEME EMRİ BELGESİ ÖRNEĞİ SON HALİ**

**Ödeme Emri belgesinde ıslak imza yürürlükten kaldırılmıştır. 1 nüsha E-imza ile onaylanmış Ödeme Emri çıktısı ve ekleri Ege Üniversitesi BAP Koordinatörlüğü TÜBİTAK ofisine elden teslim edilecektir.**

 **Belgede E-imza şartı bulunmaktadır.**